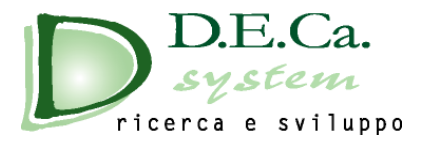

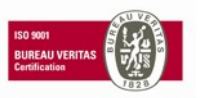

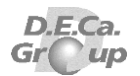

## Installazione DS-Vares&Fast

Lanciare il file **DSAutorun.exe** contenuto nella cartella di installazione.

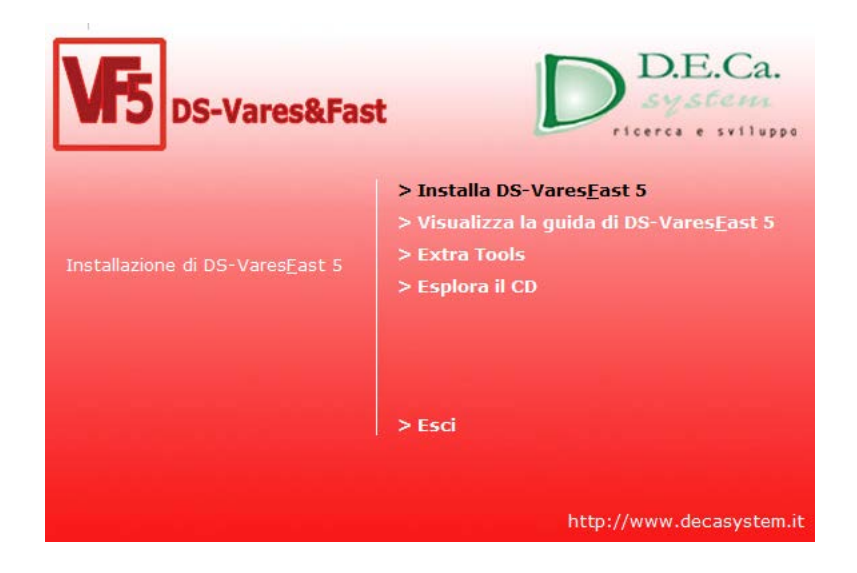

Selezionare la voce "Installa DS-Vares&Fast 5", oppure, aprire la cartella "DSVF5" e lanciare il file "Setup.exe".

Viene, appunto, avviata l'installazione di DS-Vares&Fast.

Procedere con il pulsante "Avanti".

Accettare il contratto di licenza e procedere con il pulsante "Avanti".

Scegliere il percorso di installazione e procedere con il pulsante "Avanti".

Procedere con il pulsante "Installa".

Terminata l'installazione, procedere con il pulsante "Fine".

Selezionare la voce "Extra Tools", oppure, aprire la cartella "Support", copiare la cartelle DirDoc e sostituirla a quella contenuta nella cartella di installazione di DS-Vares&Fast 5 (C:\Program Files (x86)\D.E.Ca. System S.r.l\DsVaresFast 5).

## Avvio del software DS-VaresFast 5

 $\overline{a}$ 

Da menu Avvio o Start, scegliere Tutti i programmi, DS - Vares&Fast 5 ed ancora DSVares&Fast 5.

## Registrazione seriale

Per procedere alla registrazione del programma, sulla barra dei menu, scegliere l'opzione  $"? \rightarrow$  Registrazione ".

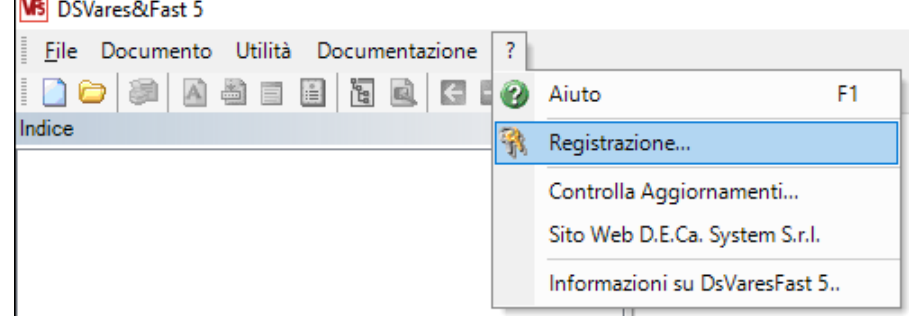

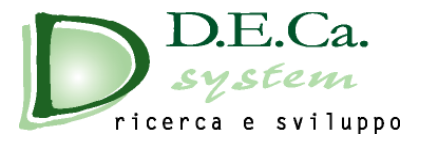

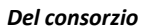

D.E.Ca.  $\mu$ Gr

All'apertura della finestra comunicare il Seriale HD+BIOS a D.E.C.a System S.r.l. all'indirizzo e-mail [software@decasystem.it](mailto:software@decasystem.it)

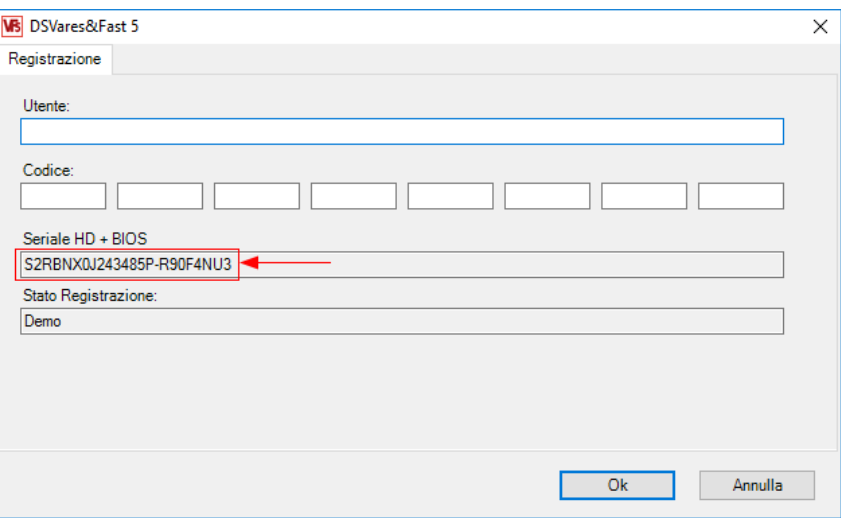

Una volta ricevuto il Seriale HD+BIOS, D.E.C.a System S.r.l. fornisce un codice di registrazione e il nome utente da inserire per convalidare la licenza.

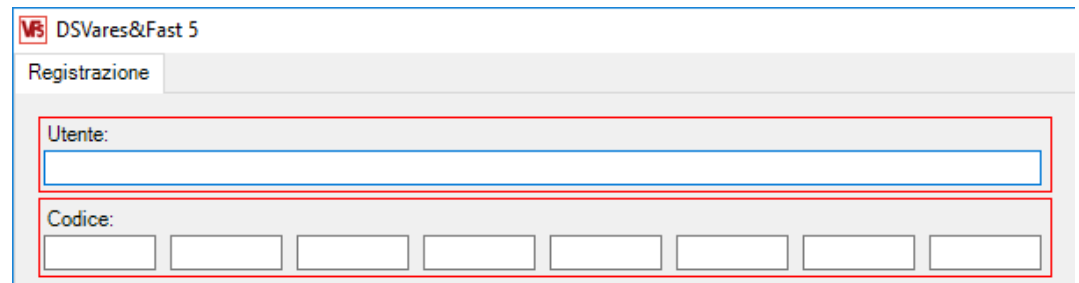

## **IMPORTANTE: La licenza è valida solo sulla postazione su cui è stata avviata la registrazione.**

Effettuata la registrazione se si seleziona l'opzione "? → Registrazione "compare la seguente videata:

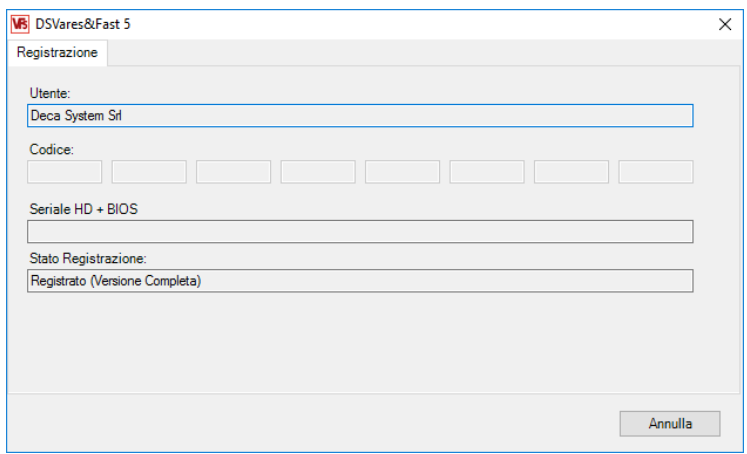